#### **UCDAVIS ACCOUNTING AND FINANCIAL SERVICES**

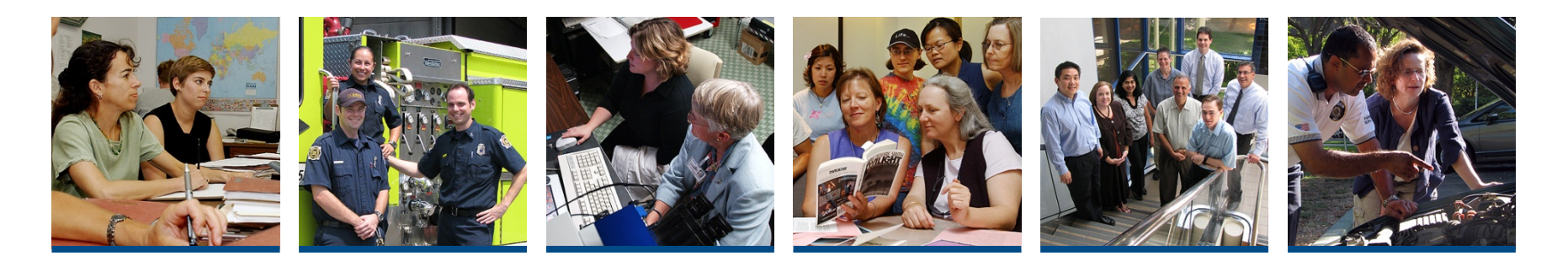

# **Welcome to Kuali Financial System (KFS) Procurement Card Document training**

**Jim Hewlett, Accounting & Financial Services Updated: September 10, 2014**

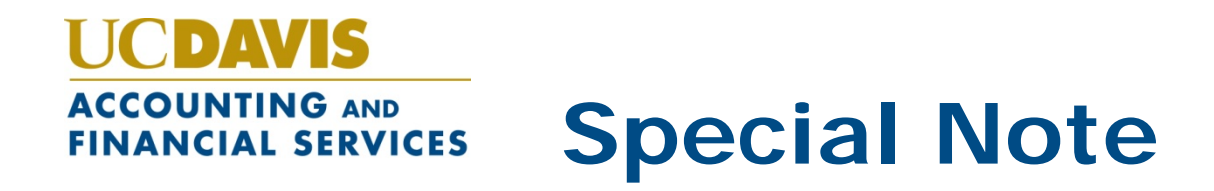

#### **What's Covered/Not covered:**

- This training covers the KFS **Procurement Card** and **Procurement Cardholder** document processes used by Fiscal Officers/Delegates/Card Reviewers to review/transfer Purchasing Card expenses
- Required Online training on how to apply for and use the Purchasing Card (Cardholder training) and manage cardholder activity (Reviewer training) is available on the Purchasing Card website at <http://pcard.ucdavis.edu/training/index.cfm>

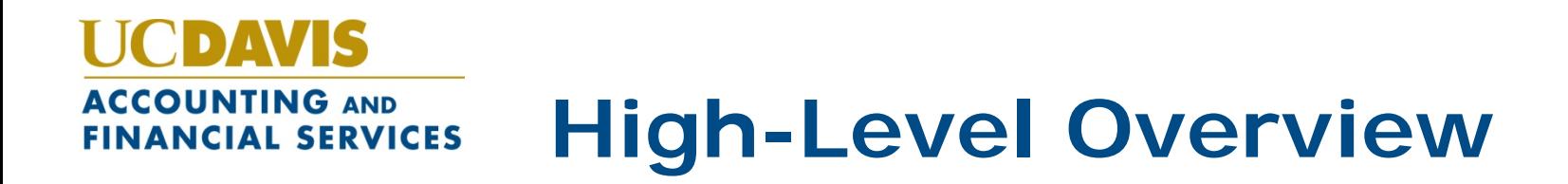

- We'll start with a discussion and demonstration of what happens in the **Kuali Financial System** after a Purchasing Cardholder makes a purchase
- We'll discuss the process, the documents, and what needs to be done to ensure that the tax and accounting information is correct for each transaction
- Then, we'll discuss the document used to ensure that the default accounting information is correct for the Purchasing Cards that you manage
- Finally, we'll discuss the Help Resources available to help you after this training
- Let's get started!

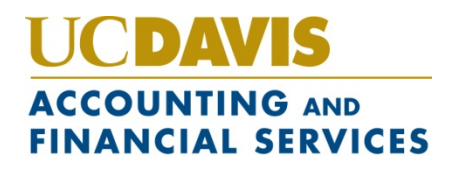

### **Step 1: Cardholder Makes Purchase**

- The Purchasing Cardholder follows the university policies and procedures, in addition to any department-specific procedures
- The Purchasing Cardholder secures an itemized transaction receipt from the vendor

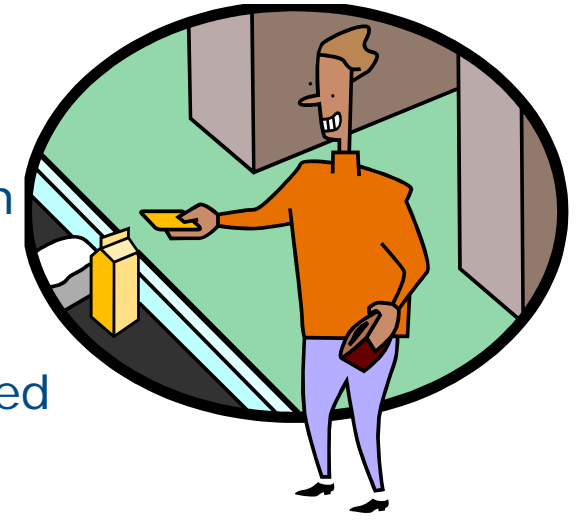

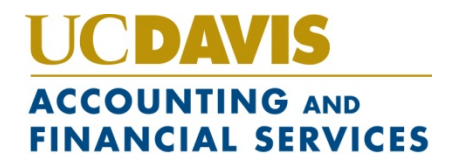

# **Step 2: System-Created Document Pays Bank**

- Document is known as the **Automated Clearinghouse** document
- Appears in FIS **Decision Support** as **ACHD** document type and appears on transaction reports

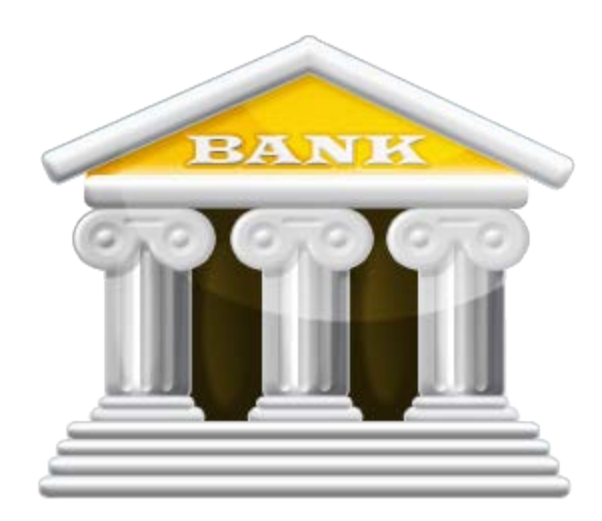

The ACHD document is system-created and pays the bank

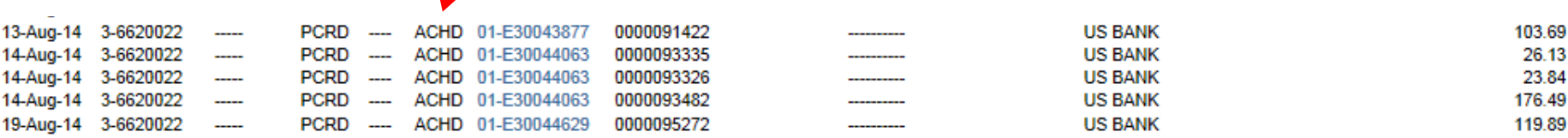

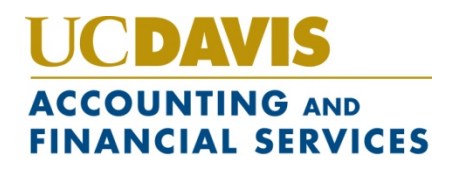

# **Step 3: Procurement Card Document Created**

• **Automatically** created and appears in the KFS **Action List** of the Fiscal Officer/Delegate/Reviewer assigned to account on card

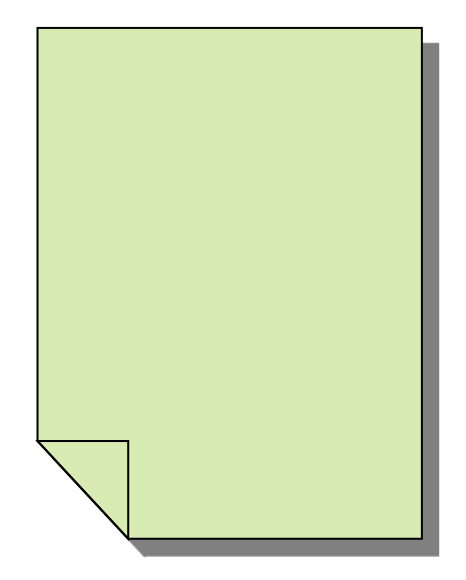

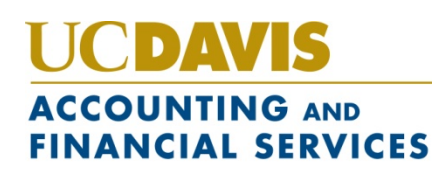

#### **Procurement Card Doc Contains Cardholder and Vendor Information**

**Title** field contains the **cardholder name**, **vendor name**, last **4 digits**  of Purchasing Card, and total **dollar amount** of transaction

Doc **Initiator** is **KFS** since document is created by system

**Action List** 

41 items retrieved, displaying 11 to 20.[First/Prev] 1, 2, 3, 4, 5 [Next/Last]

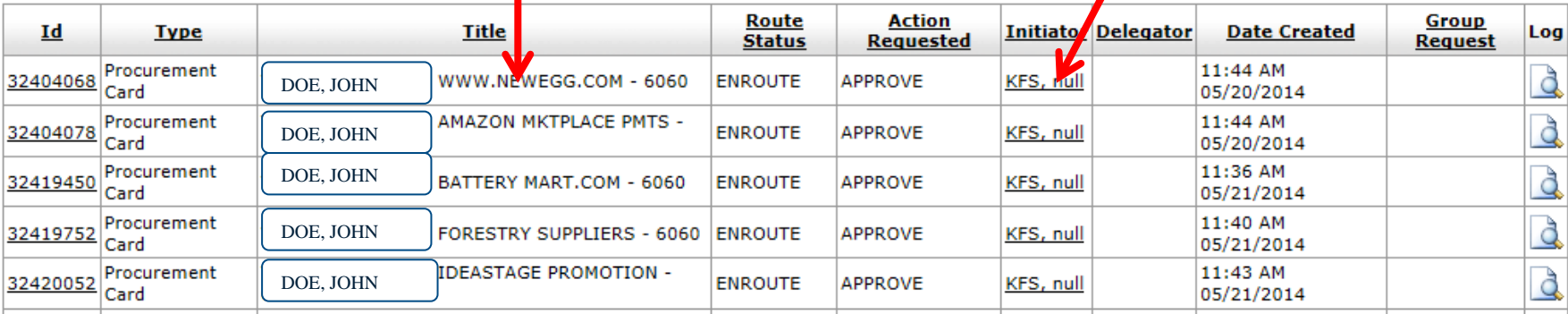

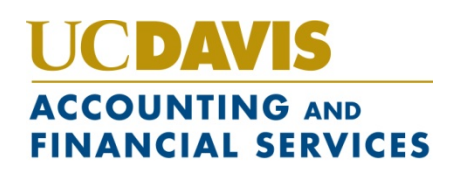

#### **Step 4: Cardholder gives receipt to fiscal officer or attaches to document**

- Fiscal Officer/Reviewer needs the transaction receipt in order to confirm/match the data in KFS
- If Cardholder is not a KFS user, they can simply give receipt to their Fiscal Officer
- If Cardholder is ALSO a KFS user, they can perform a document search in KFS and attach the receipt to the document in the **Notes and Attachments** section

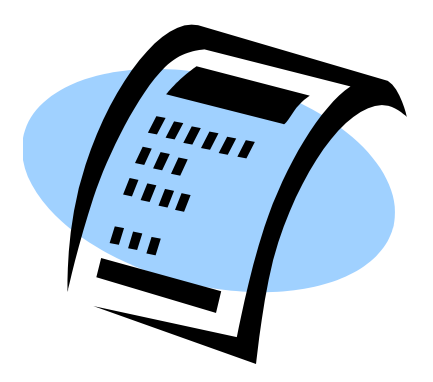

• When searching for the **Procurement Card**  document, the document type is **PCDO**

#### IS DY. **ACCOUNTING AND FINANCIAL SERVICES**

#### **Performing Doc Search**

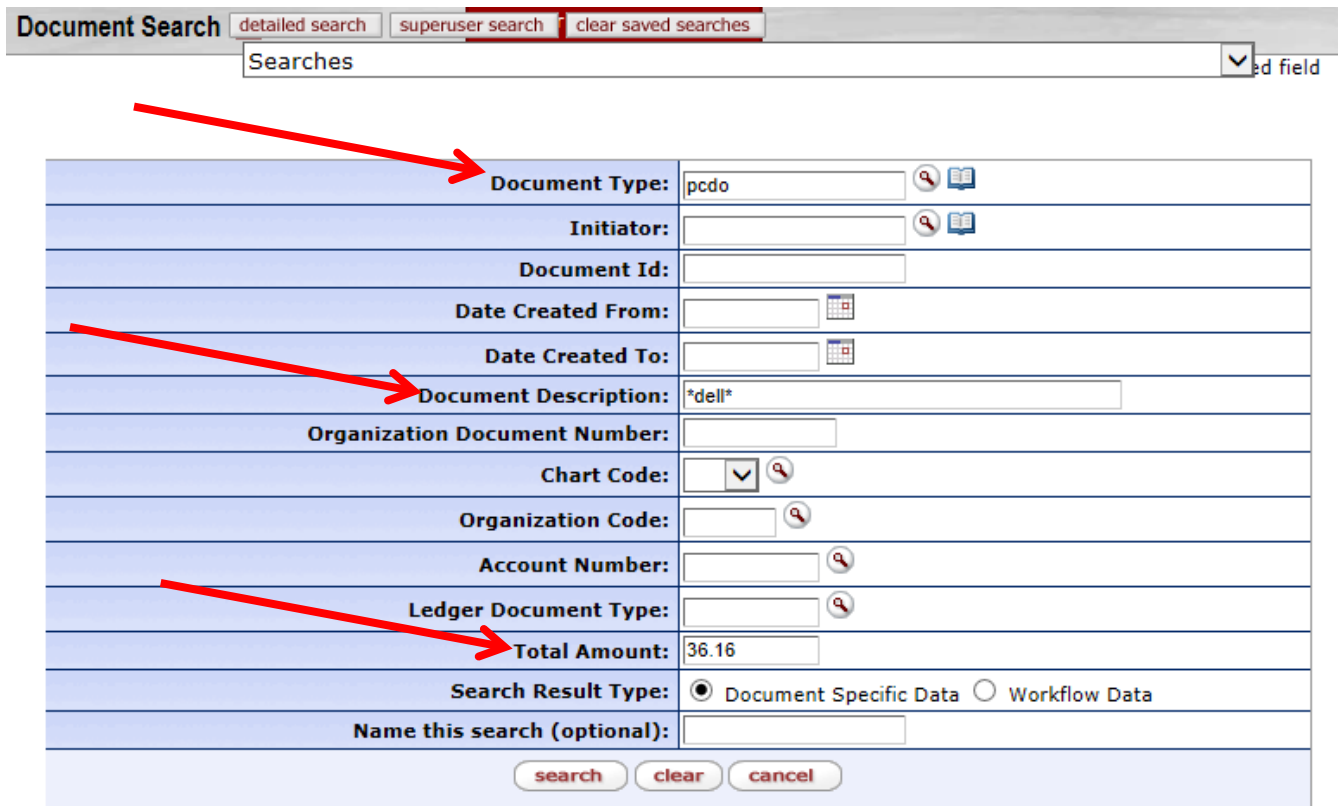

One item retrieved.

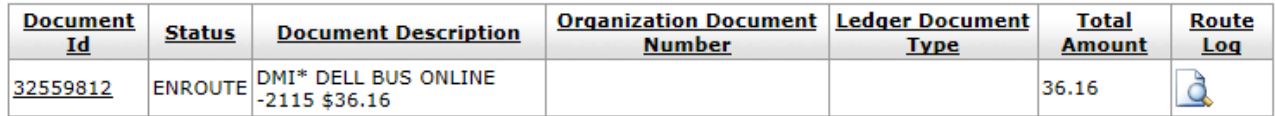

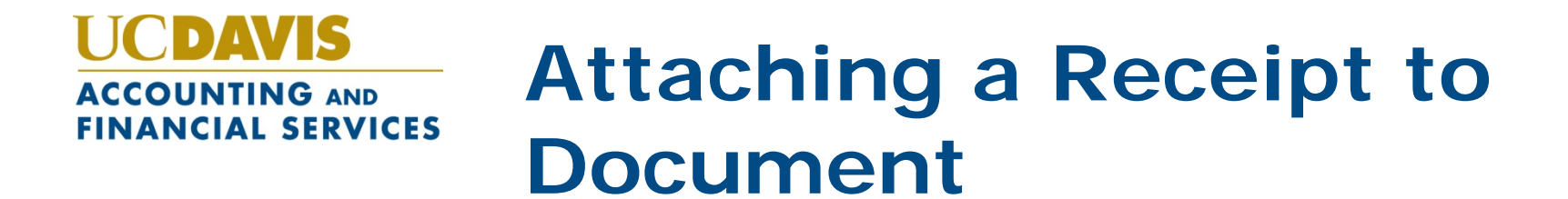

- 1. In **Notes and Attachments** section, type a note indicating receipt being attached
- 2. Click **Browse** button to locate the receipt (you will need to scan the receipt to your computer first)
- 3. Click **ADD** button to add receipt to document

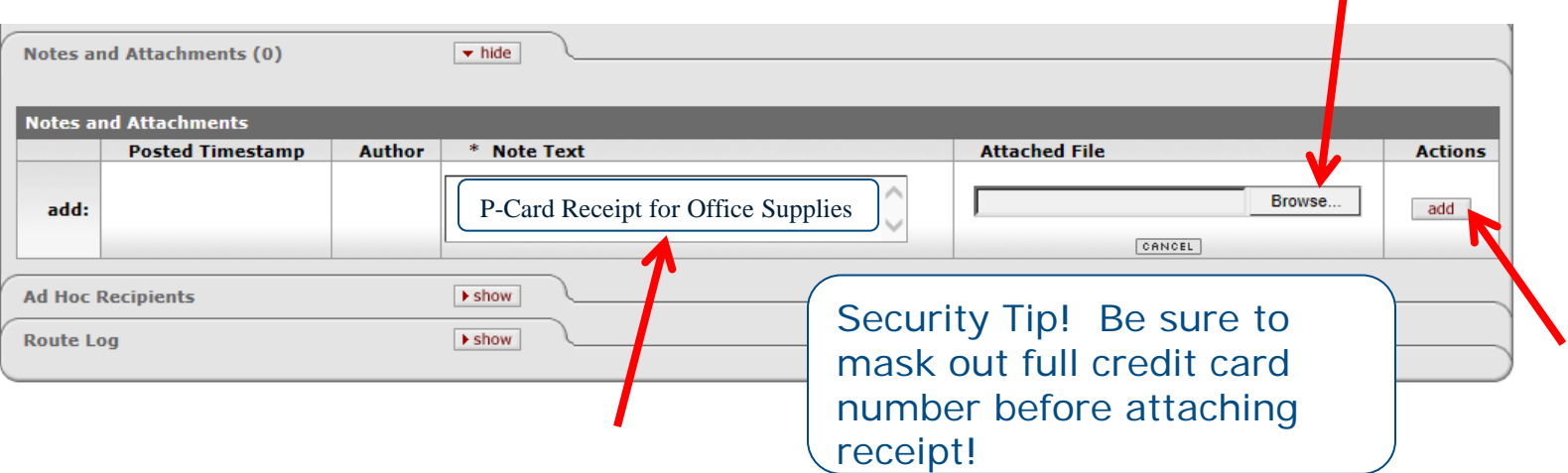

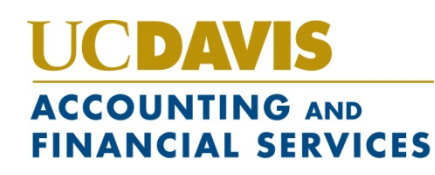

#### **Step 5: Fiscal Officer/Reviewer Opens PCDO document**

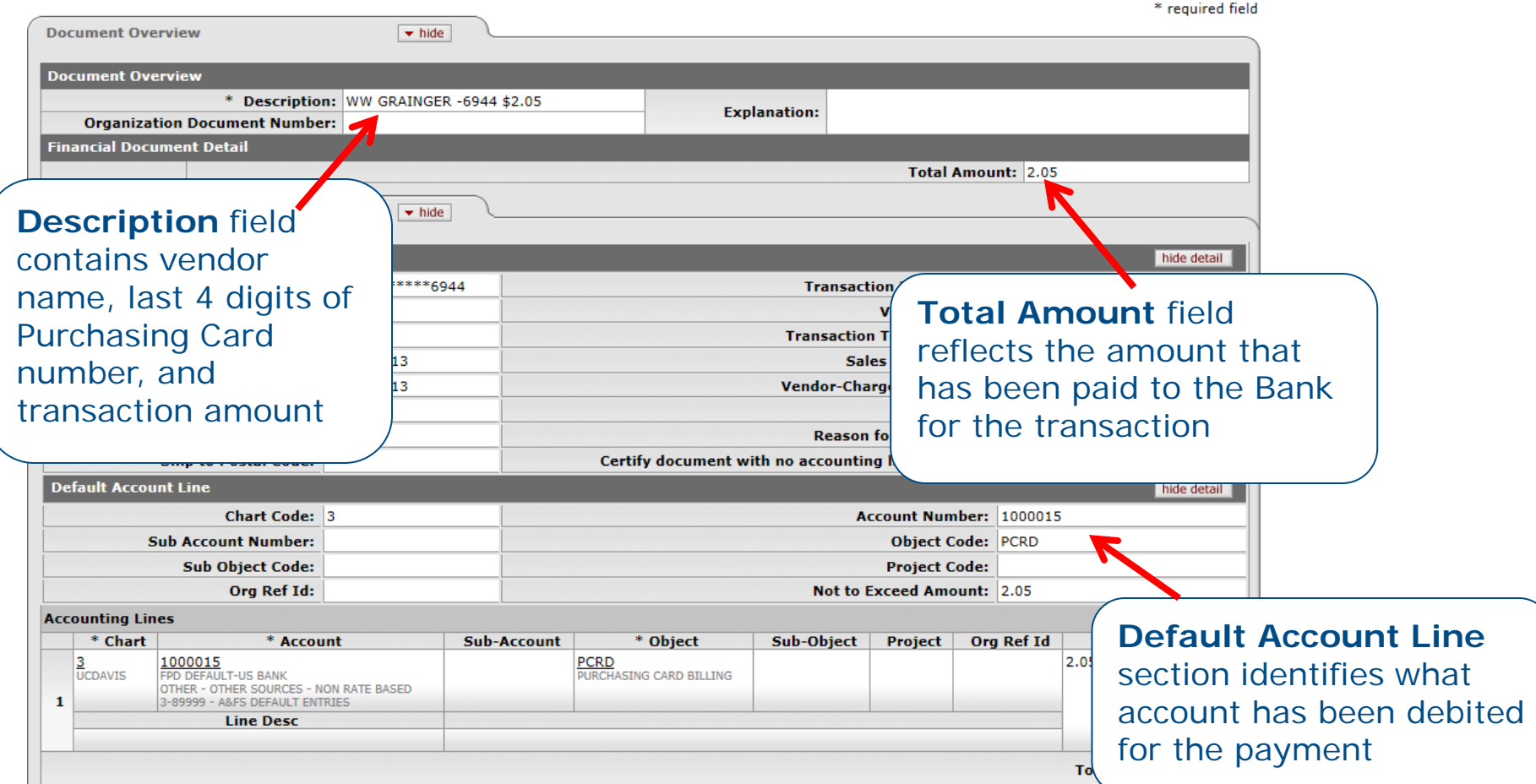

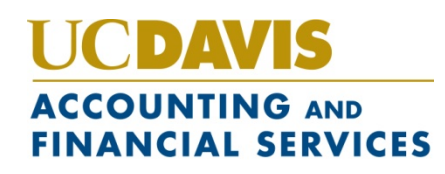

#### **Step 6: Identify Tax Situation for Transaction**

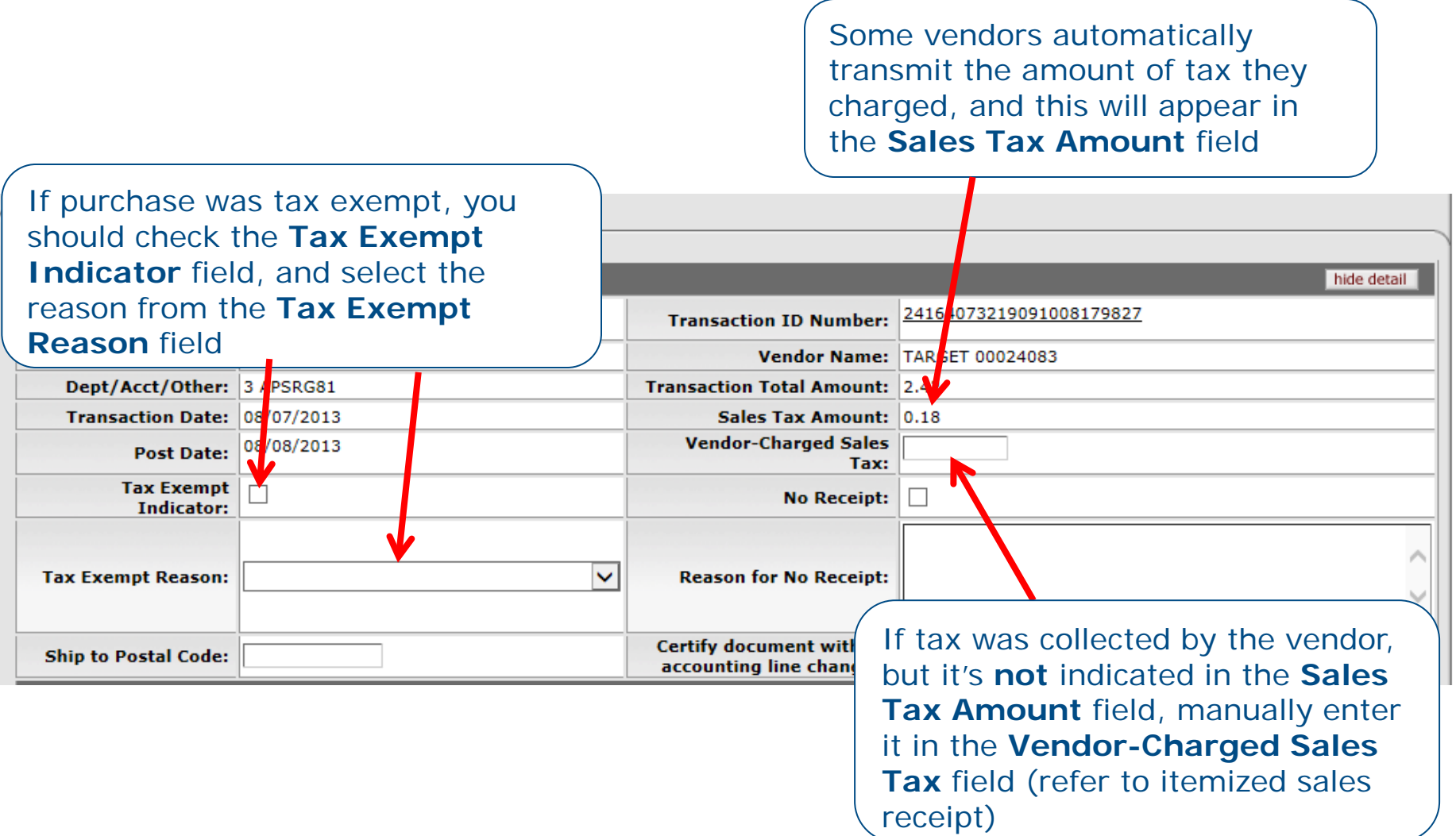

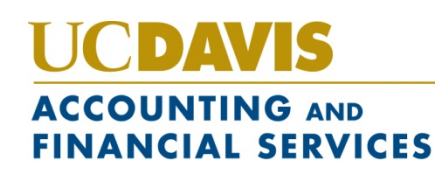

#### **Step 6: Identify Tax Situation for Transaction**

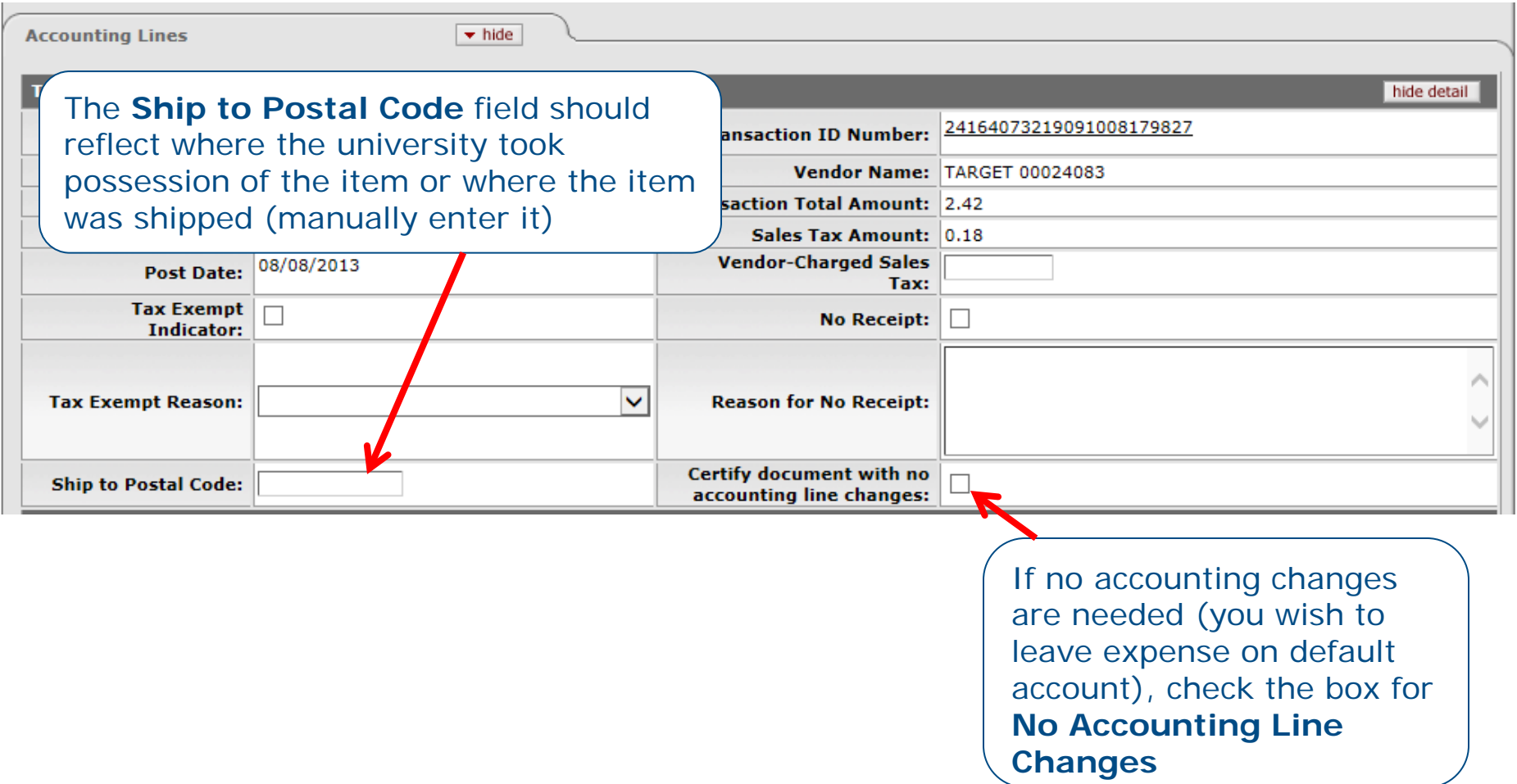

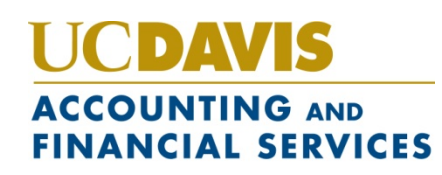

#### **Step 7: Identify Different Account (s) for Transaction (optional)**

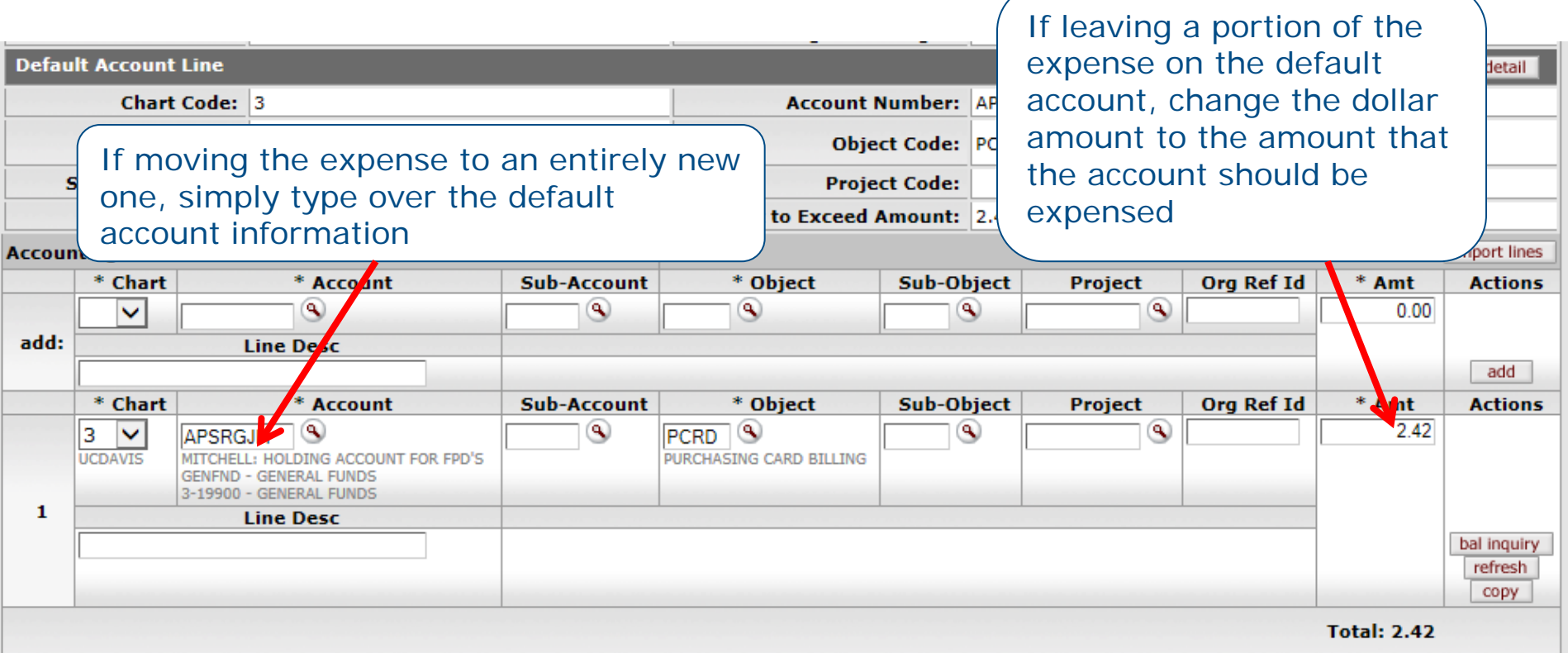

The total of the new account(s) must match the amount that was originally expensed

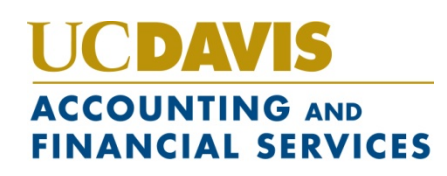

#### **Step 7: Identify More Specific Object Code for Transaction (optional)**

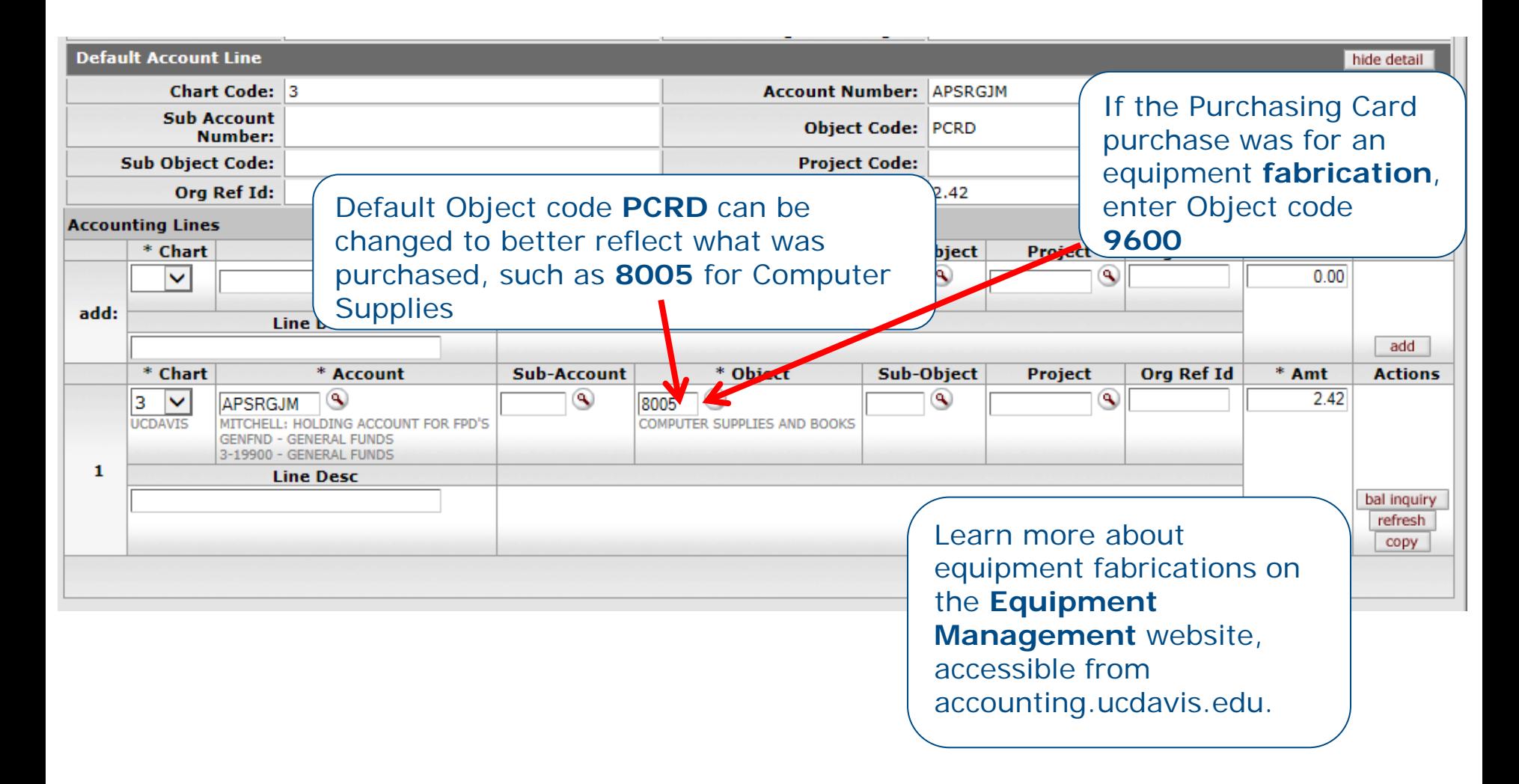

#### UCDAVIS **ACCOUNTING AND FINANCIAL SERVICES**

### **Step 7: Complete Additional Tabs for Equipment Fabrications**

The **Accounting Lines for Capitalization** and **Modify Capital Assets** sections are required (and can only be completed) when Object code **9600** is entered

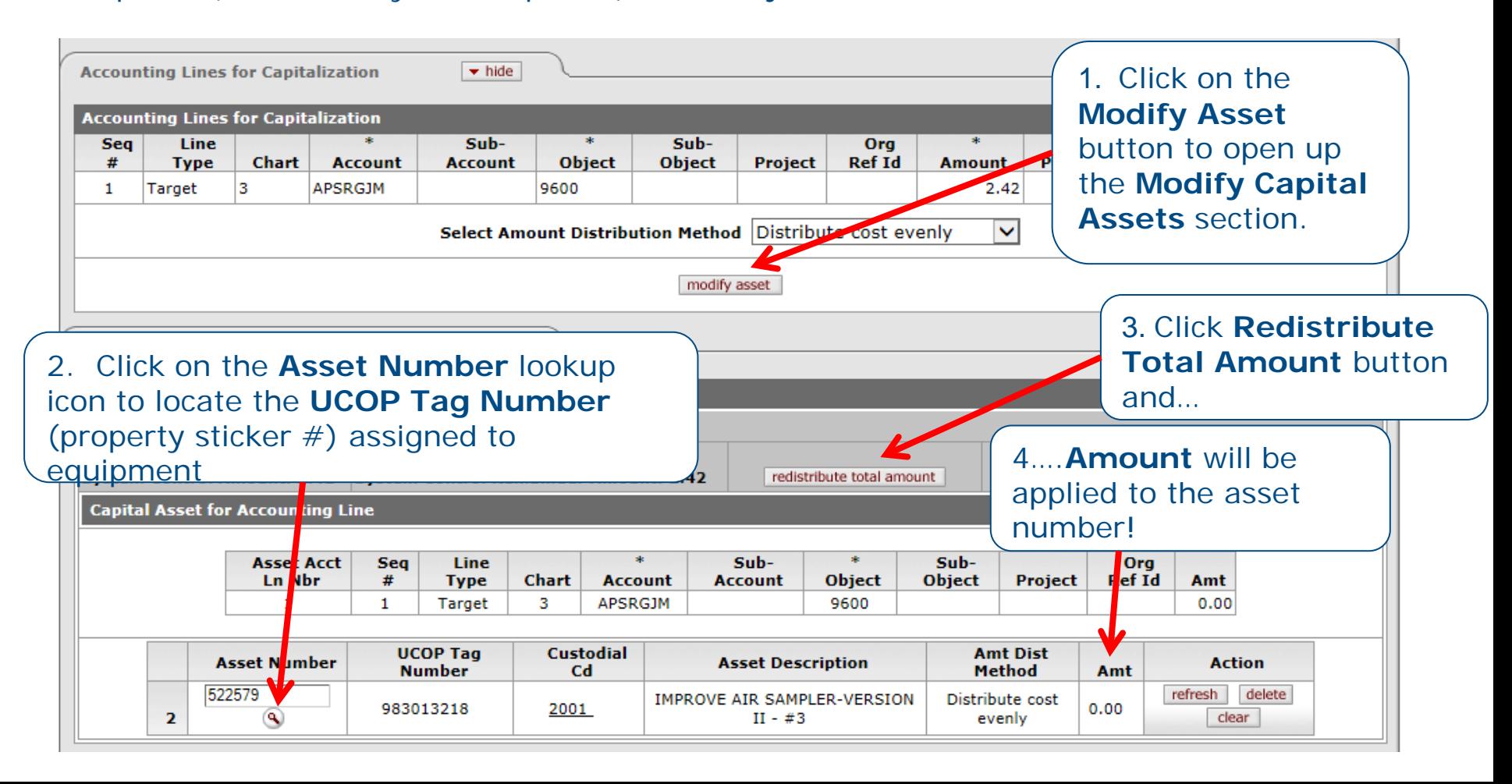

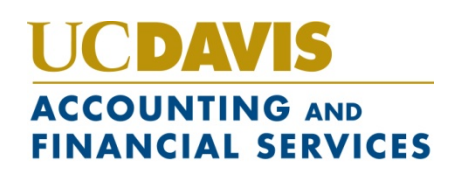

# **Step 8: Fiscal Officer/Reviewer Approves PCDO document**

- Click approve) button at bottom of document to route the document
	- If approved by a **Reviewer**, will route to **Fiscal Officer**  for approval
	- Document will also route to any Organization Review hierarchies set up for the department
	- No **Disapprove** button at bottom of PCDO document; Transaction has already been approved and Bank paid
	- If transaction is fraudulent, contact the Purchasing Card administrator at [purchasingcard@ucdavis.edu](mailto:purchasingcard@ucdavis.edu) and US Bank at (800) 344-5696

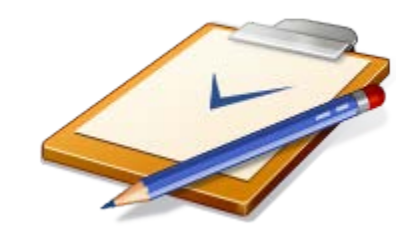

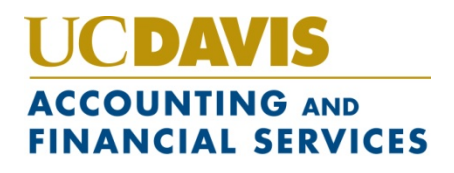

# **What Happens If PCDO document isn't approved?**

- System **auto-approval** takes place after a set # of days, currently 60 calendar days from date of system-initiation of document
- Purchasing Card expense remains in default account, default **Object** code of **PCRD**

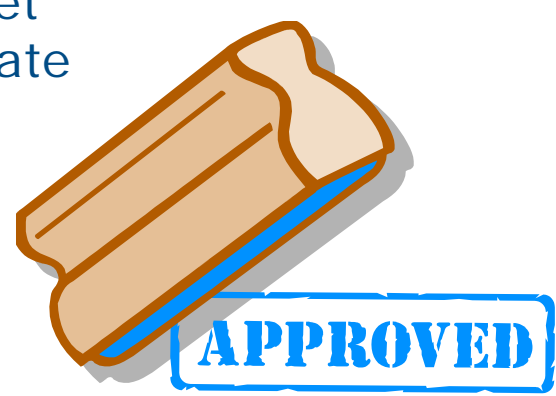

If expense needs to be re-distributed later, a **Distribution of Income and Expense** or **General Error Correction** document should be used (refer to the accounting.ucdavis.edu for online help for these documents)

#### **ACCOUNTING AND FINANCIAL SERVICES**

# **PCDO Auto-Approval and Tax Considerations**

- If out-of-state (non-CA) vendor was used and is not set up in KFS as collecting CA sales tax, a Use tax is **automatically** assessed and paid to the CA State Board of Equalization
- If the Use tax should **not** have been assessed, you will need to complete the **KFS Use Tax Accrual Correction Form**, available on the accounting.ucdavis.edu website

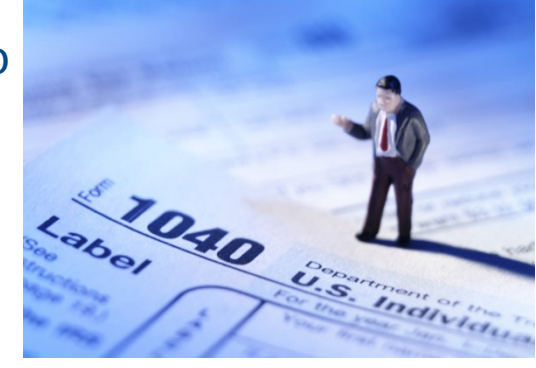

Best Practice is to manually approve any PCDOs BEFORE auto-approval occurs, to ensure that use tax is not inadvertently assessed

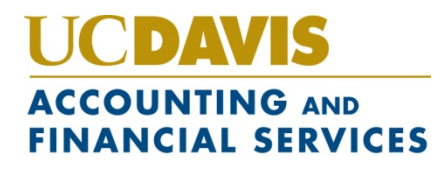

#### **Procurement Cardholder Document**

**Procurement Cardholder** link is available from the KFS **Main Menu**

Any FIS user can perform lookups against the **Procurement Cardholder Lookup** screen; ONLY the **Fiscal Officer/Delegate** can update the default Purchasing Card information assigned to the card account(s) they manage

**Procurement Cardholder Lookup** 

\* required field

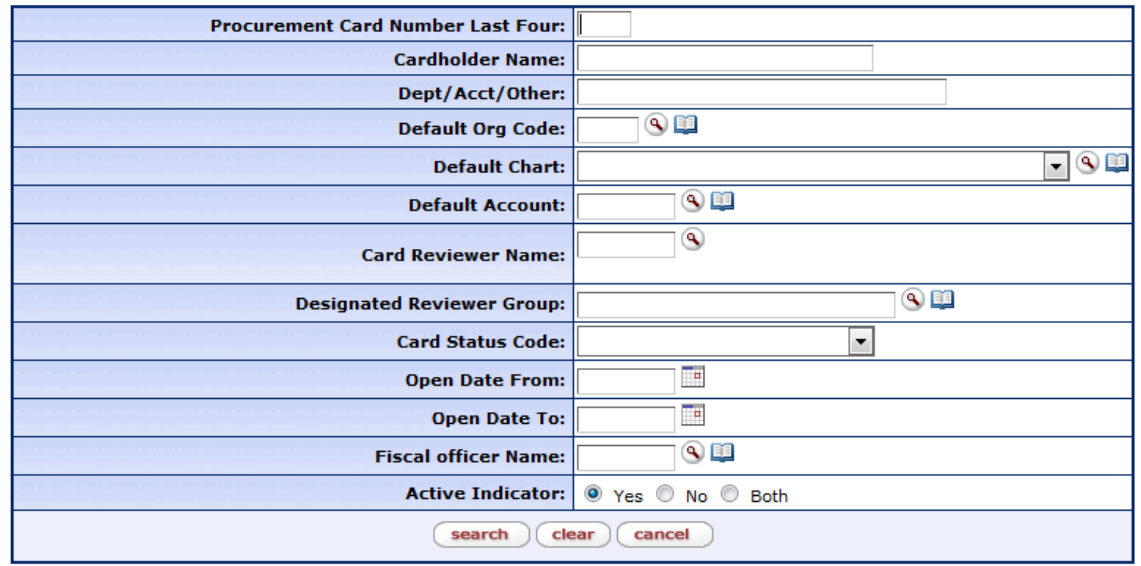

#### LICDIWS **ACCOUNTING AND FINANCIAL SERVICES**

### **Procurement Cardholder**

### **Document Fiscal Officer/Delegate can**

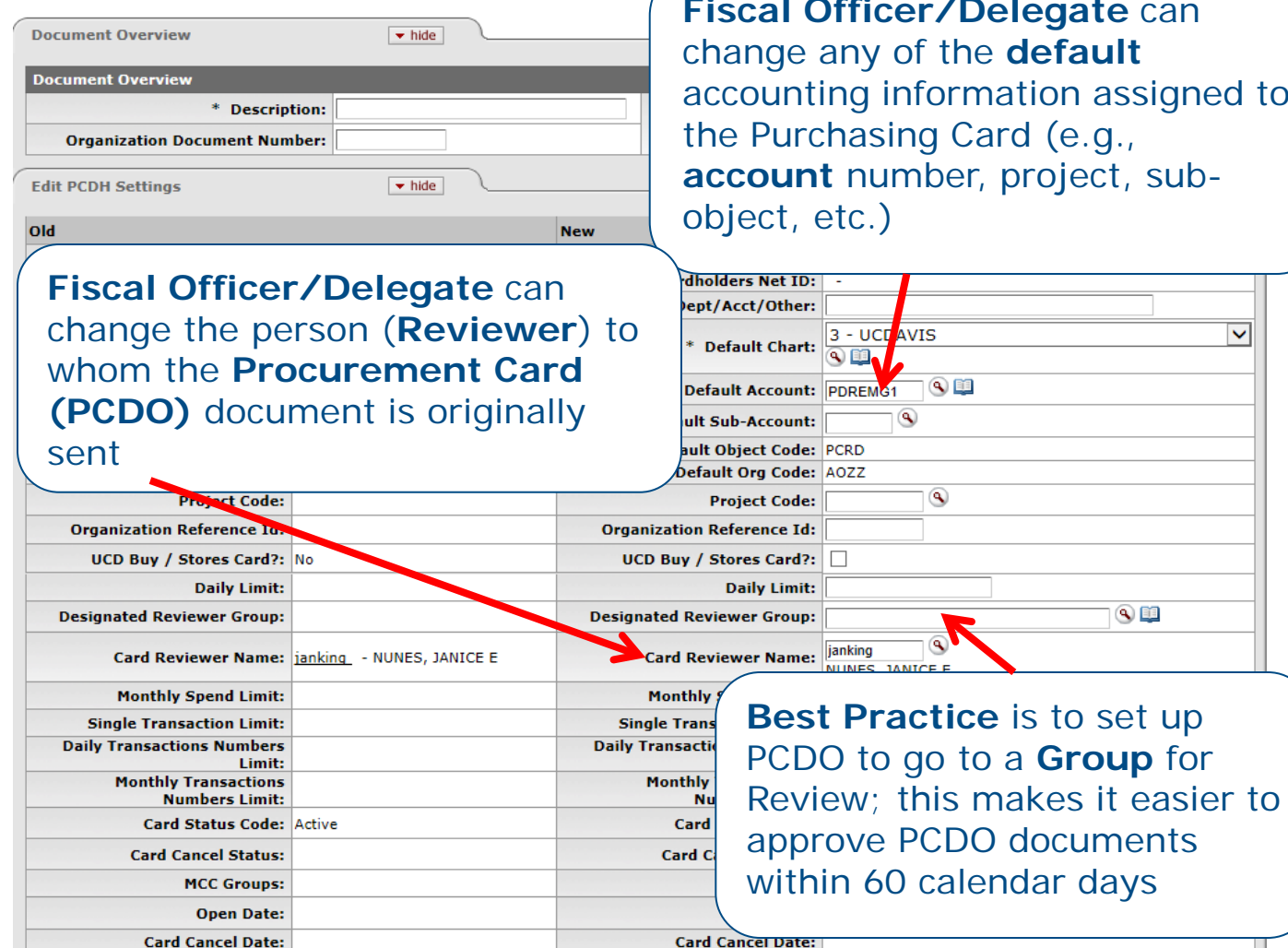

the **default** ormation assigned to g Card (e.g., ber, project, sub-

 $\mathbf{\widehat{A}}$ 

 $\checkmark$ 

 $\bullet$   $\bullet$ 

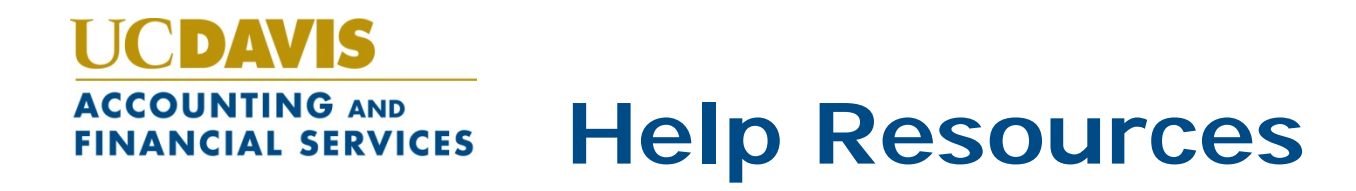

- Accounting website: [http://accounting.ucdavis.edu](http://accounting.ucdavis.edu/)
- FIS Help Desk: (530)752-3855 or [fishelp@ucdavis.edu](mailto:fishelp@ucdavis.edu)
- We want to ensure your success in KFS!

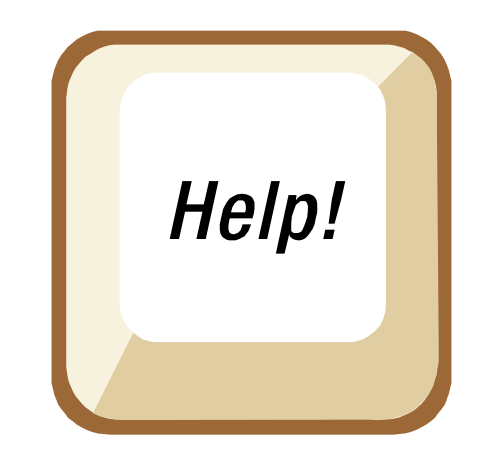

#### DAVIS **ACCOUNTING AND Thank You for Your Time!FINANCIAL SERVICES**

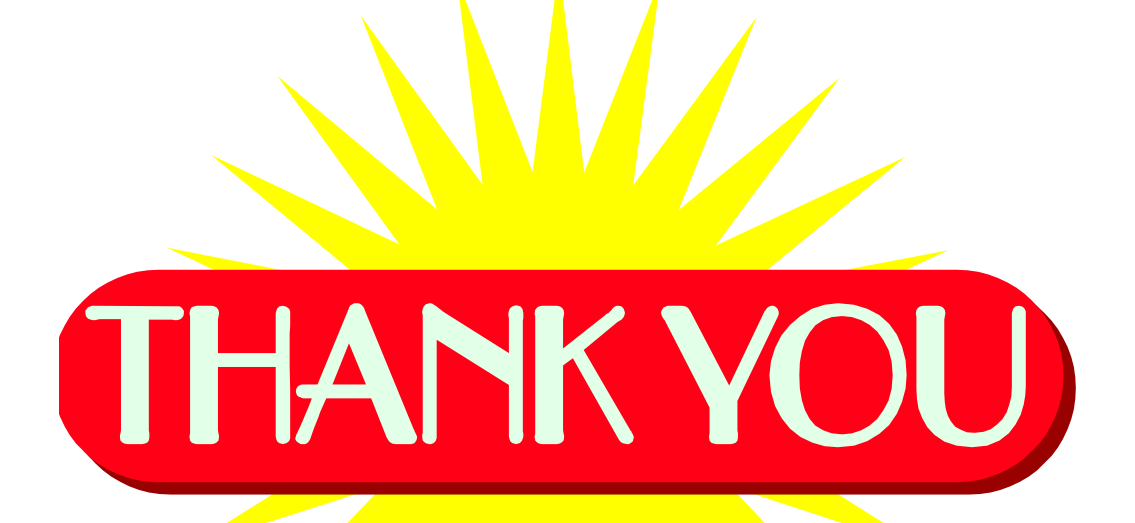